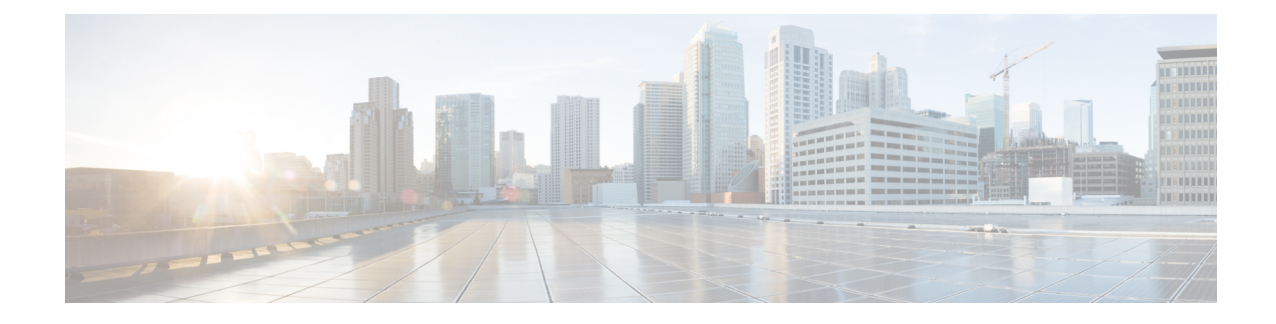

# **Phone Line Addition and Updates**

This chapter provides information to update line attributes for a specific group of devices or user device profiles using the Update Lines option. Lines for a phone and a user device profile get updated at the same time when both are part of the query result.

**Note**

When a phone is deleted from the Cisco Unified Communications Manager database, the directory number remains in the database. To manage these orphan directory numbers, you can use the Update Lines option to search for unassigned directory numbers and delete or update these directory numbers.

You can add lines to a group of existing phones or user device profiles in the Cisco Unified Communications Manager database. When you use the template to add new lines, you cannot change phone services or speed dials. Cisco Unified Communications Manager Bulk Administration (BAT) ignoresthose fields on the template when you add lines to existing devices.

- [Update](#page-0-0) Phone Lines Using Query, on page 1
- Phone Line Update Field [Descriptions,](#page-2-0) on page 3
- Add Phone Lines to [Existing](#page-10-0) Phones and UDPs, on page 11
- Add Phone Lines to Existing Phones Using BAT [Spreadsheet,](#page-11-0) on page 12
- Phone Line Field Descriptions for Line Additions Using BAT [Spreadsheet,](#page-12-0) on page 13

## <span id="page-0-0"></span>**Update Phone Lines Using Query**

You can update phone lines using query.

#### **Procedure**

<span id="page-0-1"></span>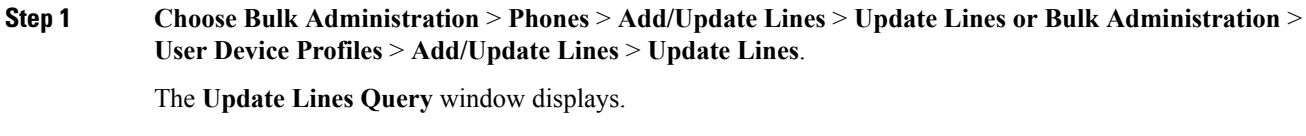

- You can update all lines by not specifying a query. Skip to Phone Line Update Field [Descriptions,](#page-2-0) on [page](#page-2-0) 3. **Note**
- **Step 2** From the first **Find Line where** drop-down list box, choose one of the following criteria:
- Directory Number
- Route Pattern
- Line Description
- Calling Search Space (Phone)
- Calling Search Space (Line)
- Device Pool
- Device Description
- Line Position
- Unassigned DN
- Call Pickup Group

Note To locate and delete orphaned directory numbers, use "unassigned DN."

From the second **Find Line where** drop-down list box, choose one of the following criteria:

- begins with
- contains
- is exactly
- ends with
- is empty
- is not empty

<span id="page-1-0"></span>**Step 3** In the search field list box, choose or enter the value that you want to locate.

#### **Example:**

You can choose the **Route Partition** from the list or enter a range of directory numbers.

**Tip** To find all lines that are registered in the database, click **Find** without entering any search text.

- **Step 4** To further define your query and to add multiple filters, check the **Search Within Results** check box, choose AND or OR from the drop-down box, and repeat [Step](#page-0-1) 2 and [Step](#page-1-0) 3.
- **Step 5** To display the records that are going to be affected, click **Find**.

A list of discovered lines displays by

- Pattern/Directory Number
- Partition
- Description

#### **Step 6** Click **Next**.

The **Update Lines** window shows the type of query that you chose at the top.

- **Tip** If you want to change the type of query, click **Back**.
- **Step 7** Specify the setting that you want to update for all the records that you have defined in your query. You can choose multiple parameters to update. See Phone Line Update Field [Descriptions,](#page-2-0) on page 3 for field descriptions.
- **Step 8** In the **Value** field for the checked parameter, enter the new value or choose a value from the list box.
- **Step 9** In the **Job Information** area, enter the Job description.
- **Step 10** Choose an insert method. Do one of the following:

Ш

- a) Click **Run Immediately** to insert lines immediately.
- b) Click **Run Later** to insert at a later time.

**Step 11** To create a job for inserting the phone records, click **Submit**. To schedule this job, activate this job, or both, use the **Job Configuration** window.

### **Related Topics**

BAT Log [Files](cucm_b_bulk-administration-guide-1201_chapter78.pdf#nameddest=unique_99) Manage [Scheduled](cucm_b_bulk-administration-guide-1201_chapter77.pdf#nameddest=unique_98) Jobs

## <span id="page-2-0"></span>**Phone Line Update Field Descriptions**

The following table provides the field descriptions for updating line details.

Values that display in some fields display from Unified Communications Manager. You must configure these values by using Unified Communications Manager Administration.

**Table 1: Field Descriptions for Updating Line Details**

| <b>Field</b>                     | <b>Description</b>                                                                                                    |
|----------------------------------|----------------------------------------------------------------------------------------------------|
| <b>Route Partition</b>           | Choose a partition. A partition indicates the route<br>partition to which the directory number belongs.                                                                                               |
|                                  | The directory number can appear in more<br><b>Note</b><br>than one partition.                                                                                                    |
| Calling Search Space (Line)      | Choose the partitions that are searched for numbers<br>that are called from this directory number.                                                                                                    |
|                                  | <b>Note</b><br>Changes cause an update of the Pickup<br>Group Names that are listed in the Call<br>Pickup Group field. The setting applies<br>to all devices that are using this directory<br>number. |
| Calling Search Space Forward All | Choose the calling search space to use when a call is<br>forwarded to the specified destination.                                                                                                    |
|                                  | <b>Note</b><br>This setting applies to all devices that are<br>using this directory number.                                                                                                    |
| Forward All Destination          | Enter the directory number to which all calls are<br>forwarded                                                                                                    |
|                                  | This setting applies to any dialable phone<br><b>Note</b><br>number, including an outside destination<br>unless restricted, and to all devices that are<br>using this directory number.               |

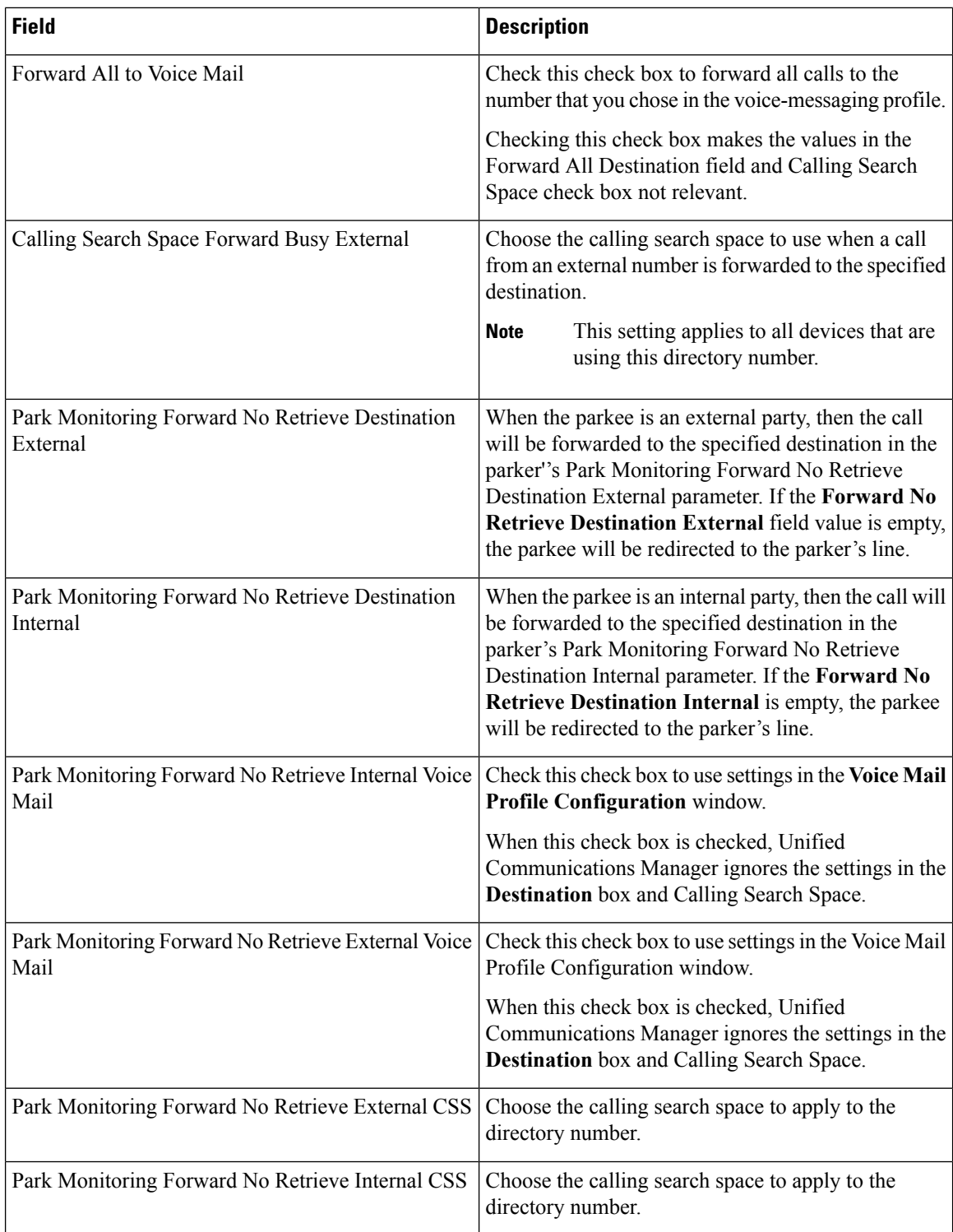

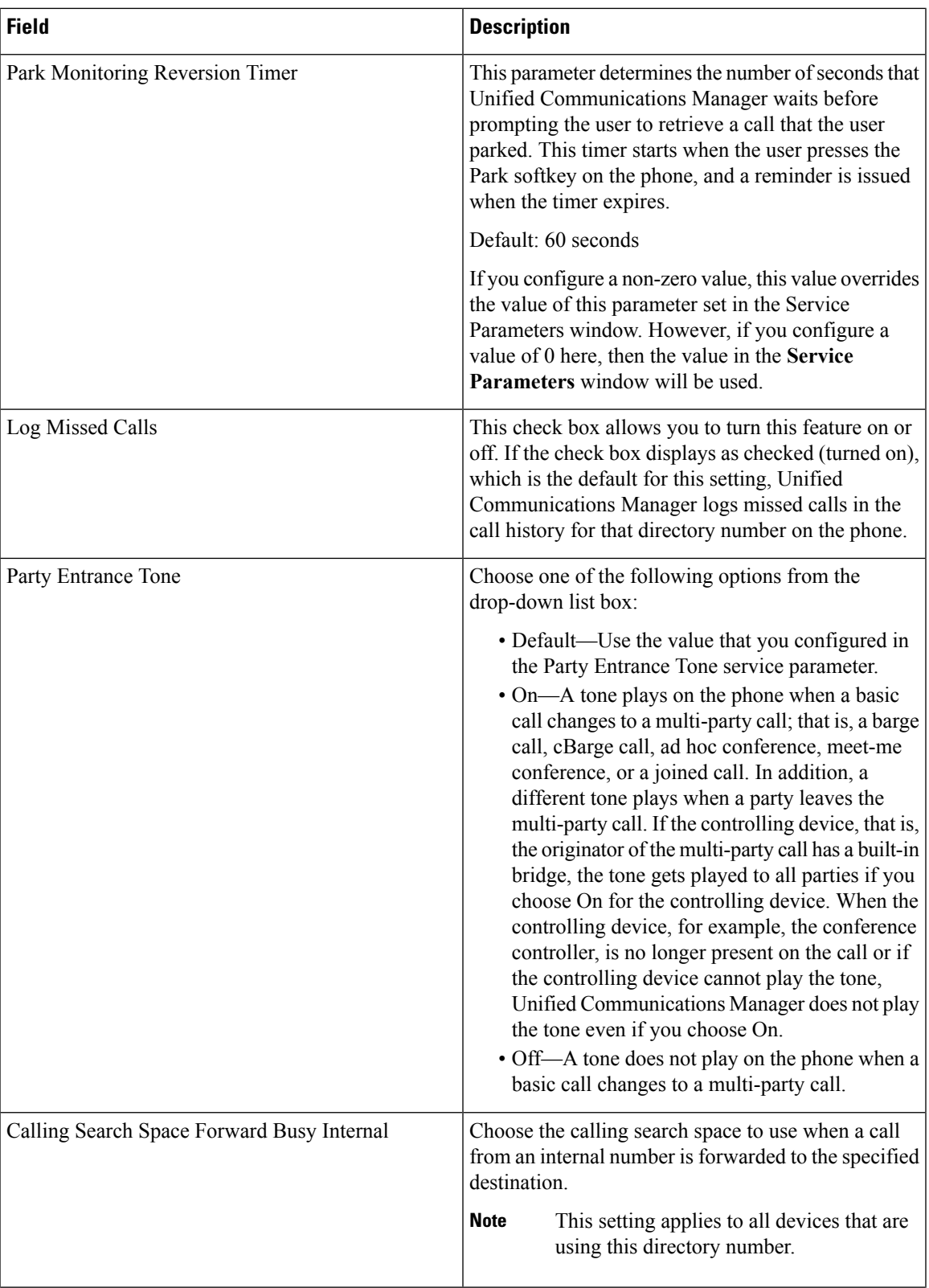

L

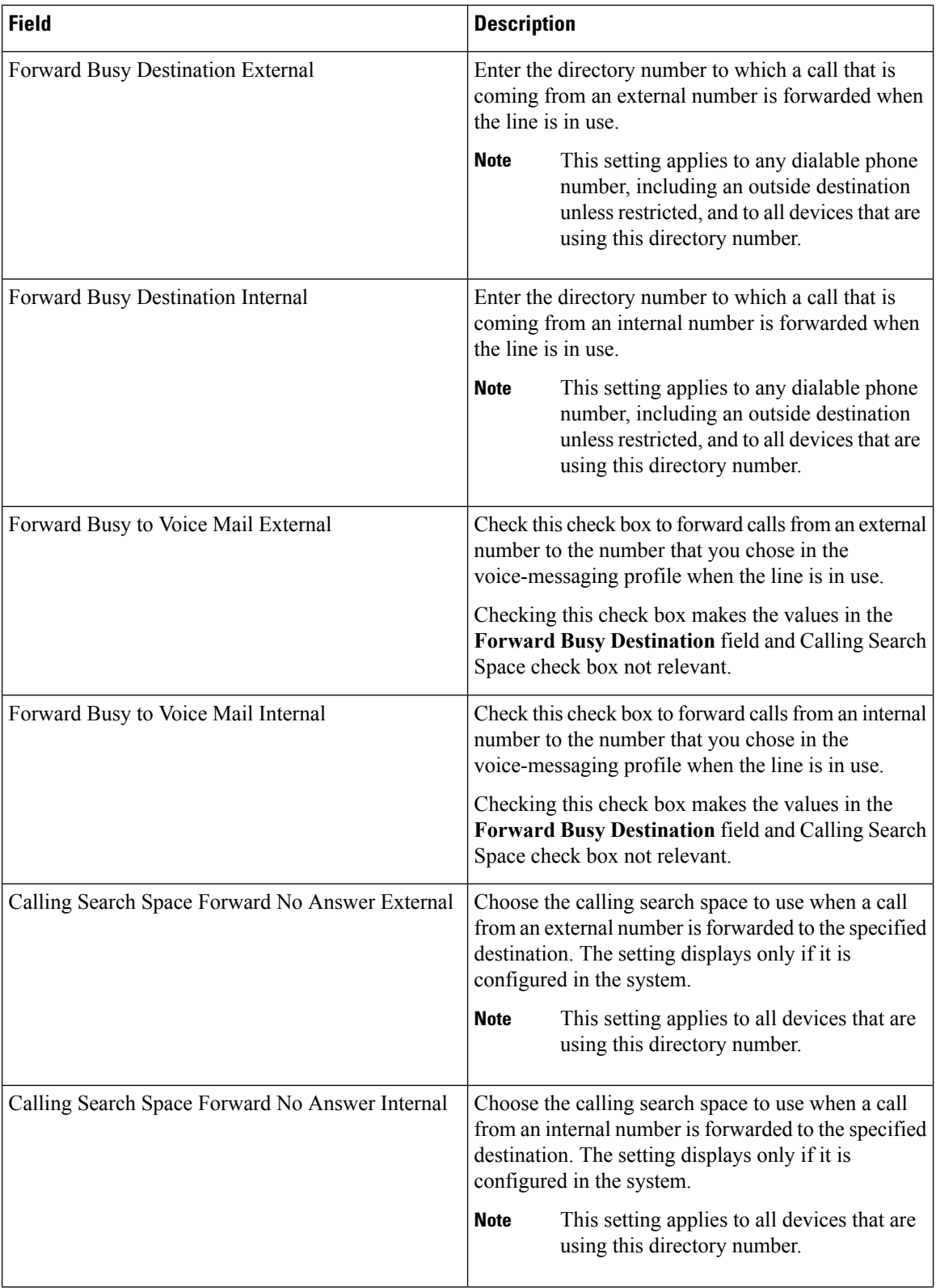

i.

 $\mathbf l$ 

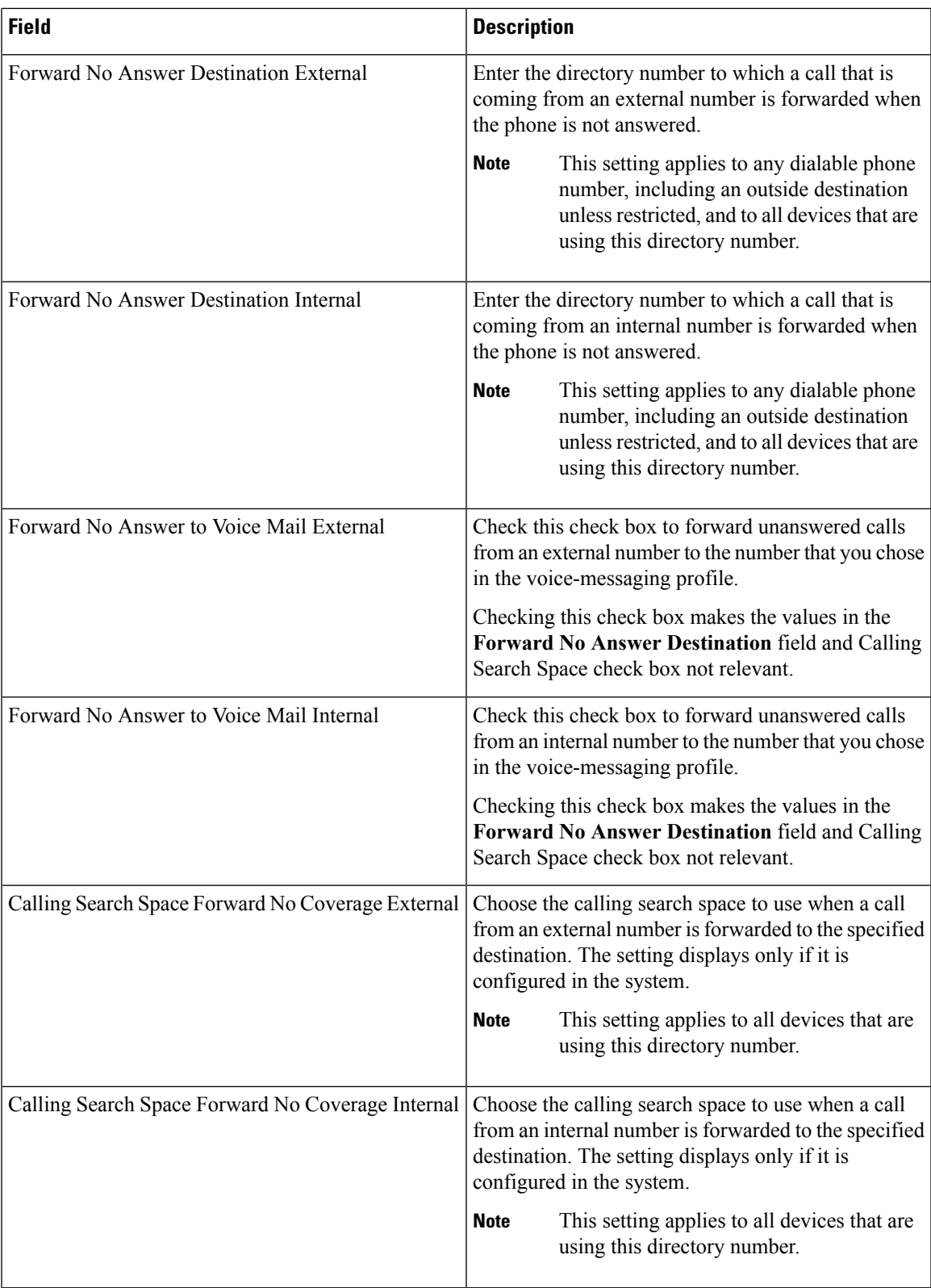

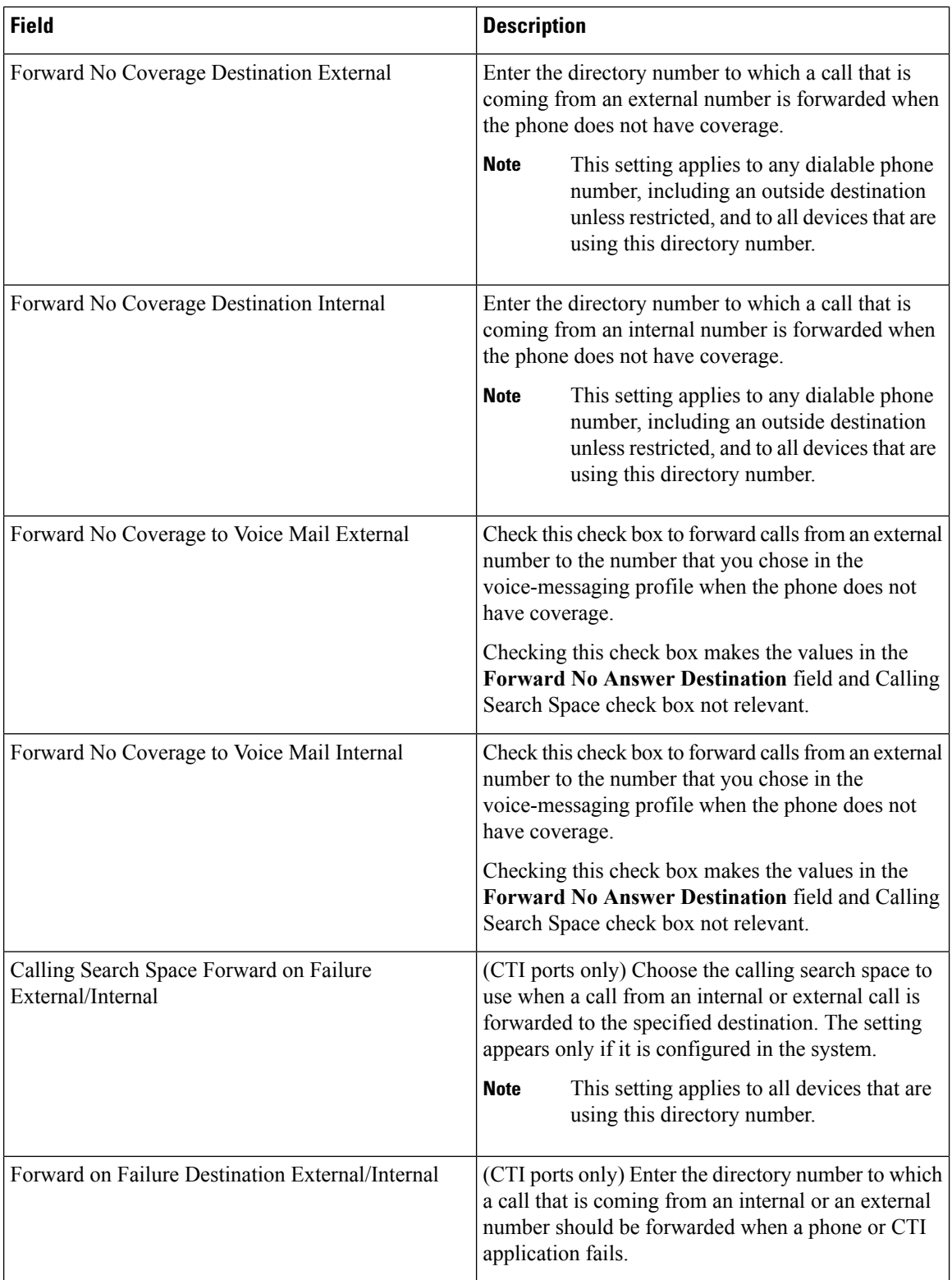

 $\mathbf l$ 

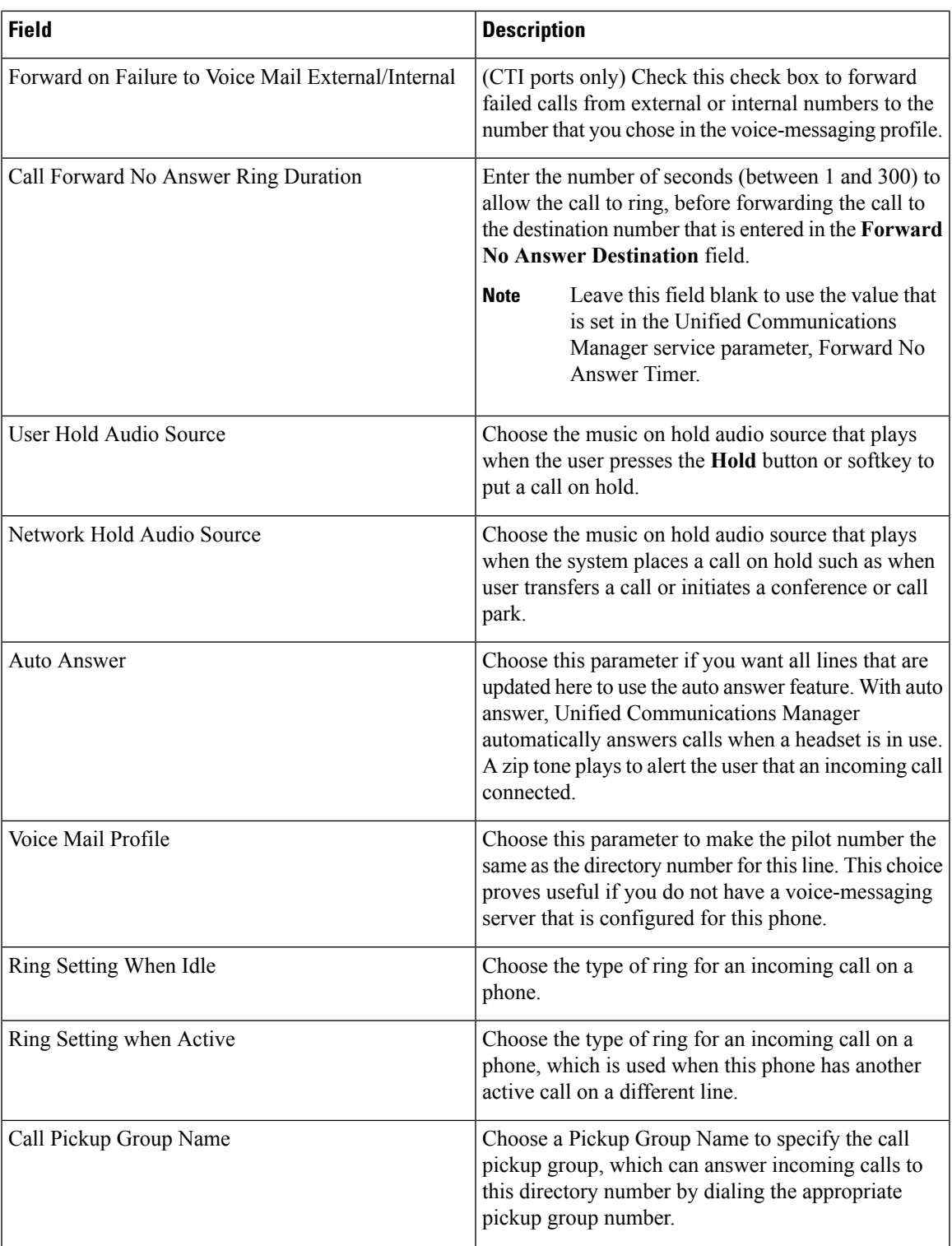

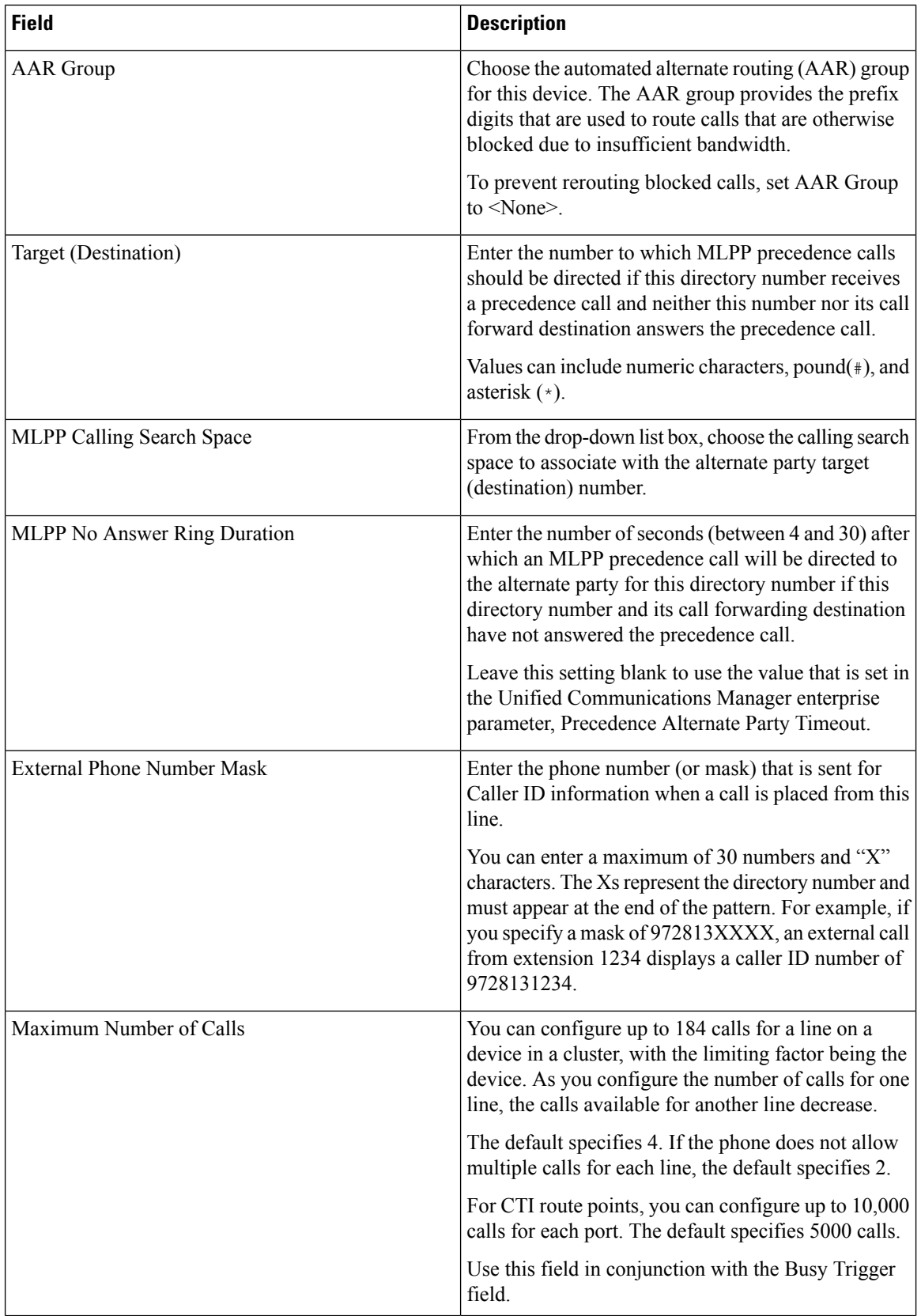

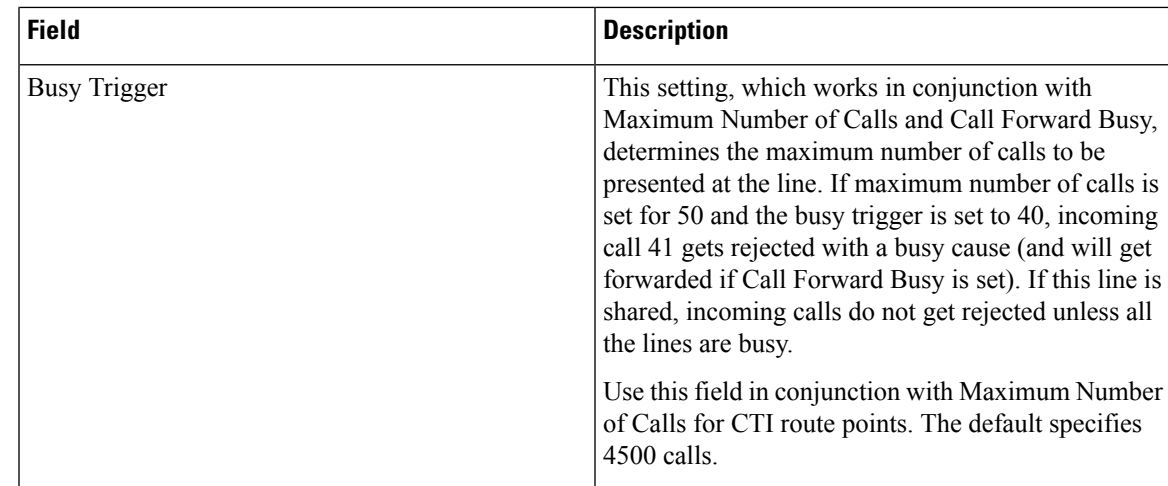

# <span id="page-10-0"></span>**Add Phone Lines to Existing Phones and UDPs**

You can add lines to exiting phones and UDP templates.

## **Before you begin**

- You must have a BAT template for this transaction.
- You must have a CSV data file for this transaction.

## **Procedure**

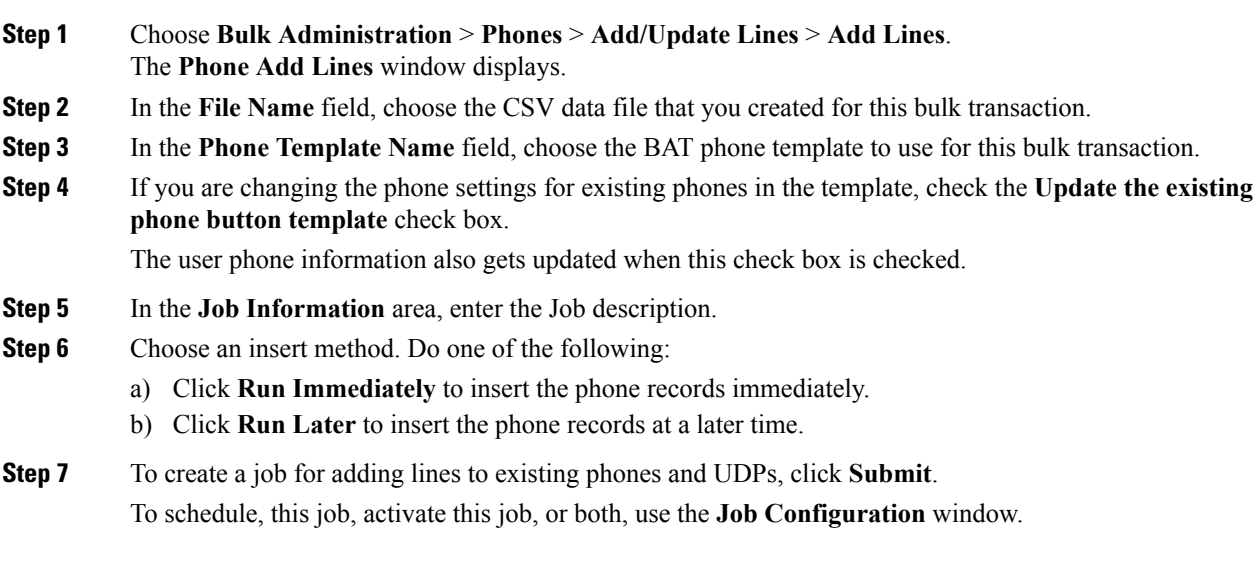

### **Related Topics**

Add Phone Lines to Existing Phones Using BAT [Spreadsheet](#page-11-0), on page 12 Add or Update Phone Lines in BAT [Template](cucm_b_bulk-administration-guide-1201_chapter3.pdf#nameddest=unique_74)

BAT Log [Files](cucm_b_bulk-administration-guide-1201_chapter78.pdf#nameddest=unique_99) Manage [Scheduled](cucm_b_bulk-administration-guide-1201_chapter77.pdf#nameddest=unique_98) Jobs

## <span id="page-11-0"></span>**Add Phone Lines to Existing Phones Using BAT Spreadsheet**

You can create a CSV data file using the BAT spreadsheet to add phone lines to existing phones.

After you have finished adding lines in the BAT spreadsheet, you can export the content to a CSV formatted data file. A default filename is assigned to the exported CSV formatted data file:

<tabname>-<timestamp>.txt

where <tabname> represents the type of input file that you created, such as phones, and <timestamp> represents the precise date and time that the file was created.

The system saves the file to  $C:\XLSDataFiles\,$  or you can save the file to another existing folder on your local workstation. You can rename the CSV formatted data file after you save the exported file to your local workstation. If you enter a comma in one of the fields, BAT.xlt encloses that field entry in double quotes when you export to BAT format.

You cannot upload a CSV filename that contains a comma (for example, abcd,e.txt) to the Unified Communications Manager server. **Note**

If you enter a blank row in the spreadsheet, the system treats the empty row as the end of the file. Data that is entered after a blank line does not get converted to the BAT format.

#### **Procedure**

- **Step 1** To open the BAT Spreadsheet, locate and double-click the BAT.xlt file.
- **Step 2** When prompted, click **Enable Macros** to use the spreadsheet capabilities.
- **Step 3** To display the fields, click the **Add Lines** tab at the bottom of the spreadsheet.
- **Step 4** Select the **Phones** radio button to add lines to a phone.
	- You can choose to add lines to a User Device Profile by selecting the **User Device Profile** radio button. **Note**
- **Step 5** Enter data for an individual phone on each line in the spreadsheet. Complete all mandatory fields and any relevant optional fields. Each column heading specifies the length of the field and whether it is required or optional. See Table 2: Field [Descriptions](#page-12-1) for Adding Lines Using the BAT [Spreadsheet,](#page-12-1) on page 13 for field descriptions.
- **Step 6** To transfer the data from the BAT Excel spreadsheet into a CSV formatted data file, click **Export to BAT Format**.
	- For information on how to read the exported CSV data file, click the link to **View Sample File** in the **Insert phones** window in BAT. **Tip**

Ш

The system saves the file to  $C:\XLSDataFiles\ \with the default filename `ctabname-<timestemp>.txt`,$ or you can use **Browse** to save the file to another existing folder on your local workstation.

#### **What to do next**

Upload the file to the Unified Communications Manager server.

### **Related Topics**

BAT [Spreadsheet](cucm_b_bulk-administration-guide-1201_chapter1.pdf#nameddest=unique_42) Data Collection for CSV Data File Creation Upload and [Download](cucm_b_bulk-administration-guide-1201_chapter2.pdf#nameddest=unique_52) Files [Upload](cucm_b_bulk-administration-guide-1201_chapter2.pdf#nameddest=unique_61) File to Server

# <span id="page-12-0"></span>**Phone Line Field Descriptions for Line Additions Using BAT Spreadsheet**

<span id="page-12-1"></span>The following table provides the field descriptions when you add lines using the BAT spreadsheet.

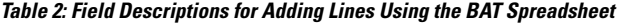

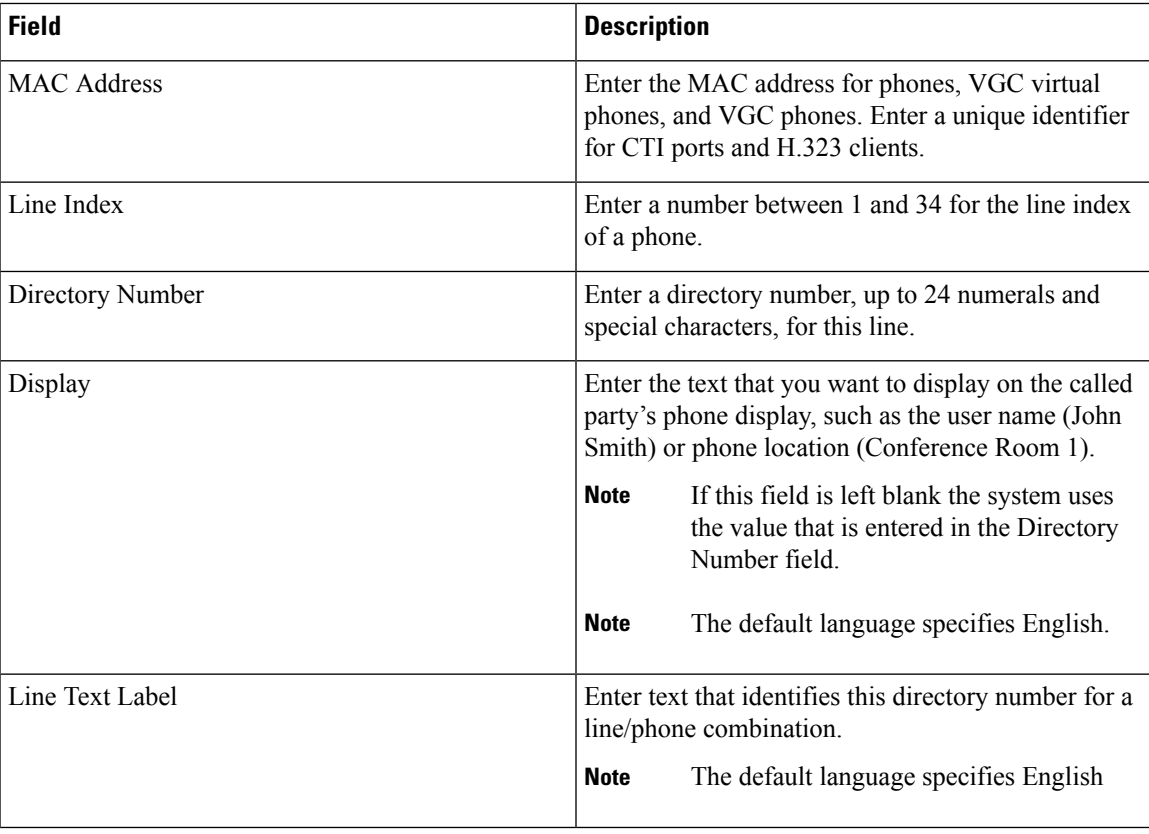

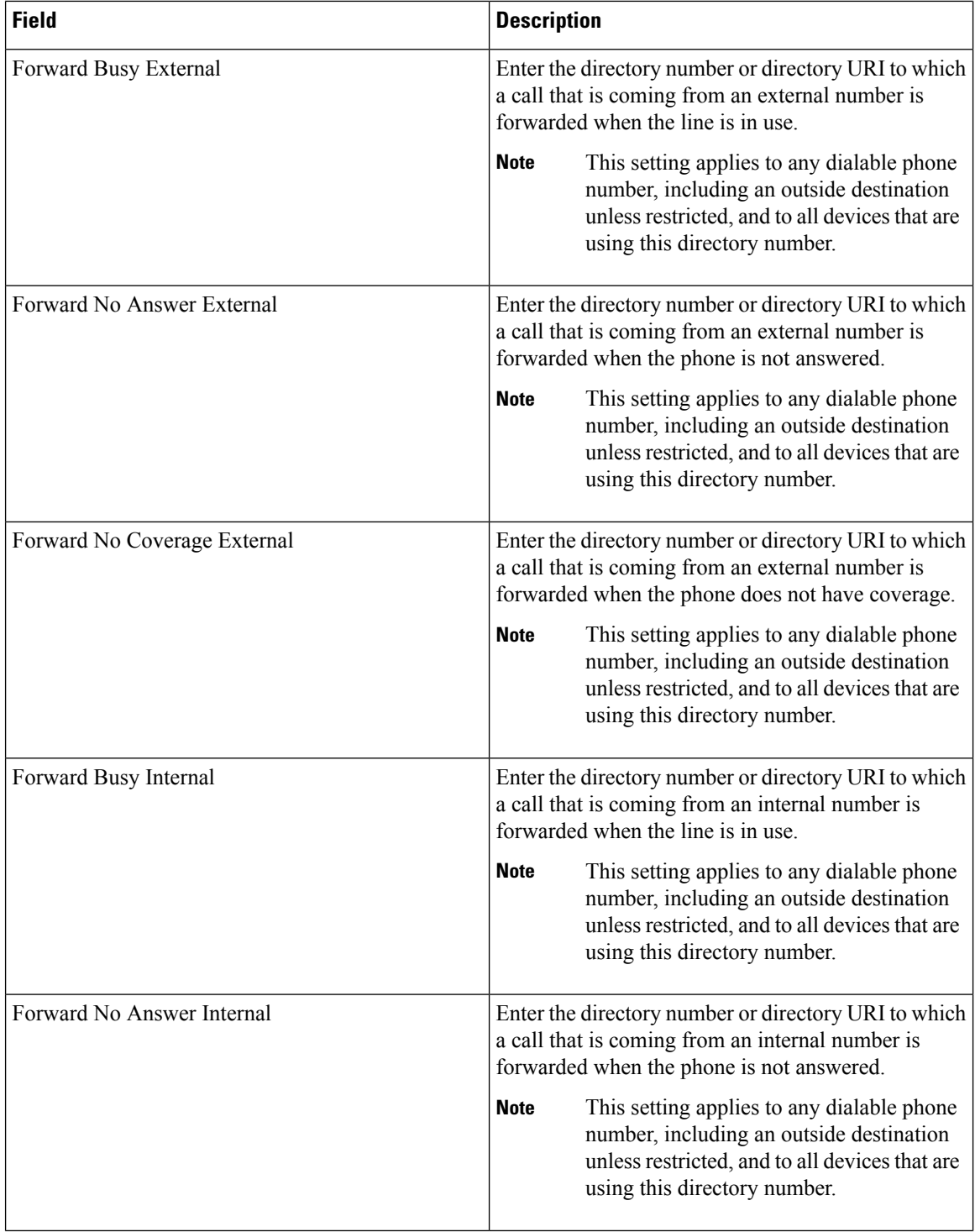

 $\mathbf l$ 

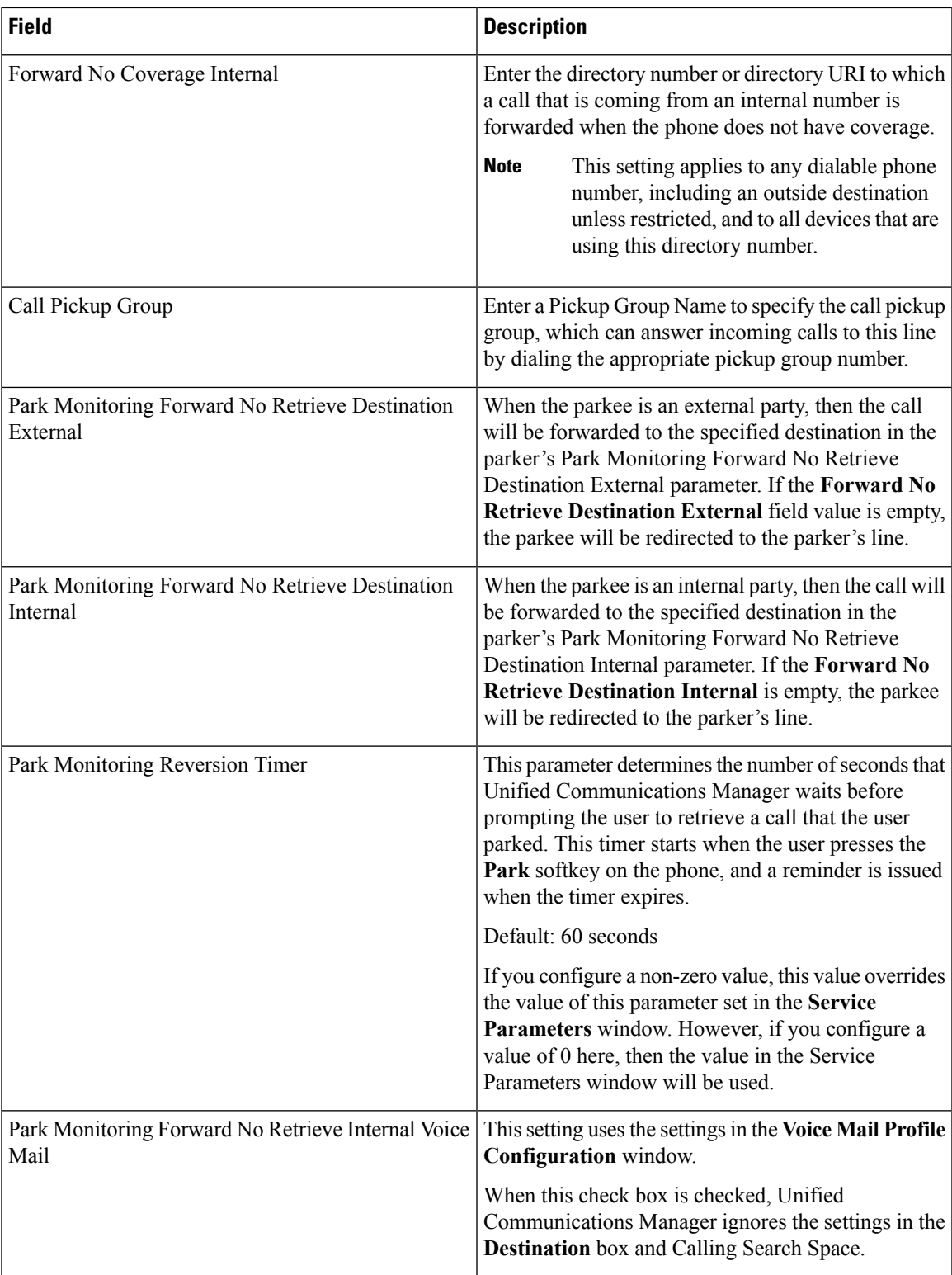

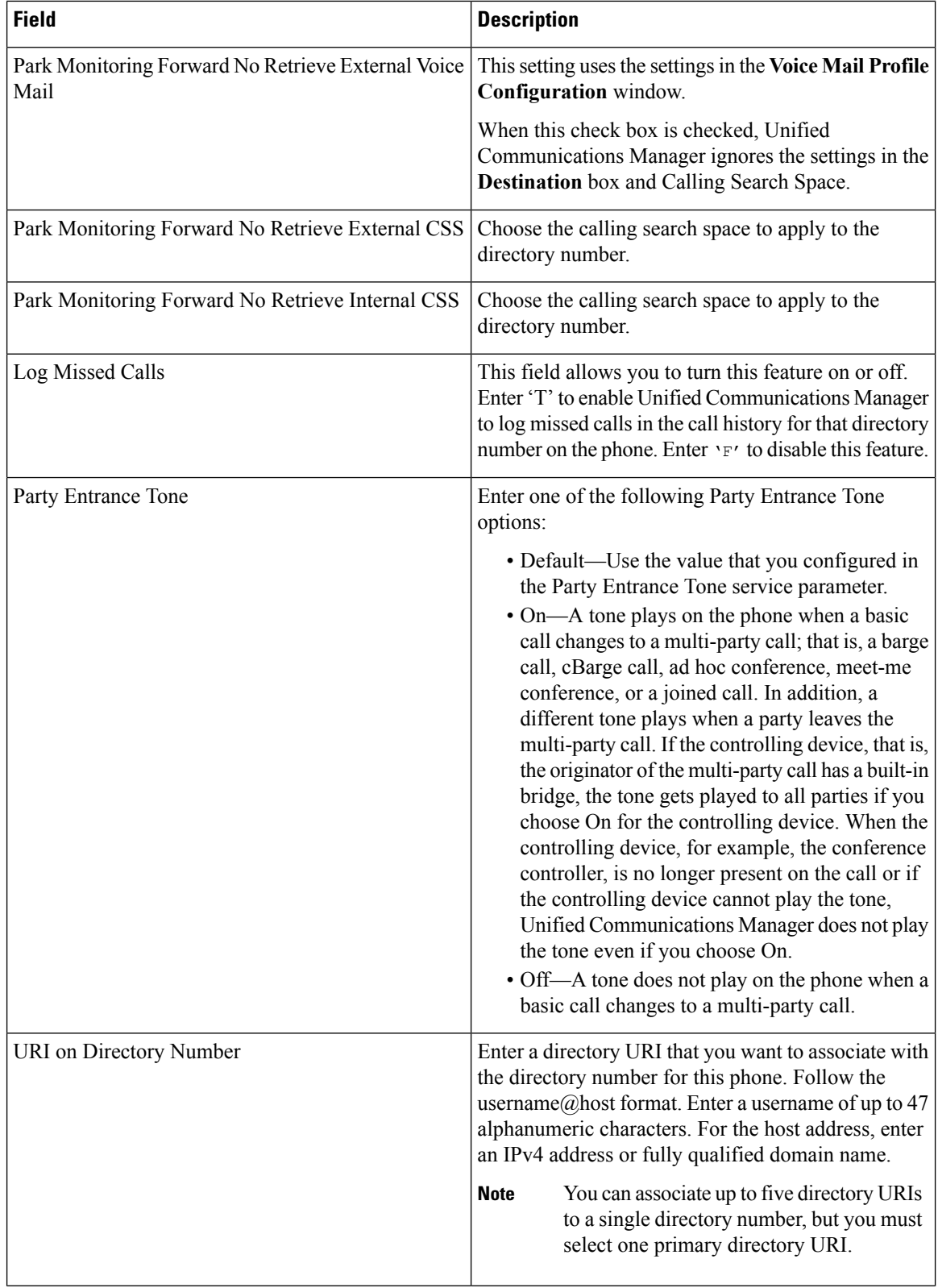

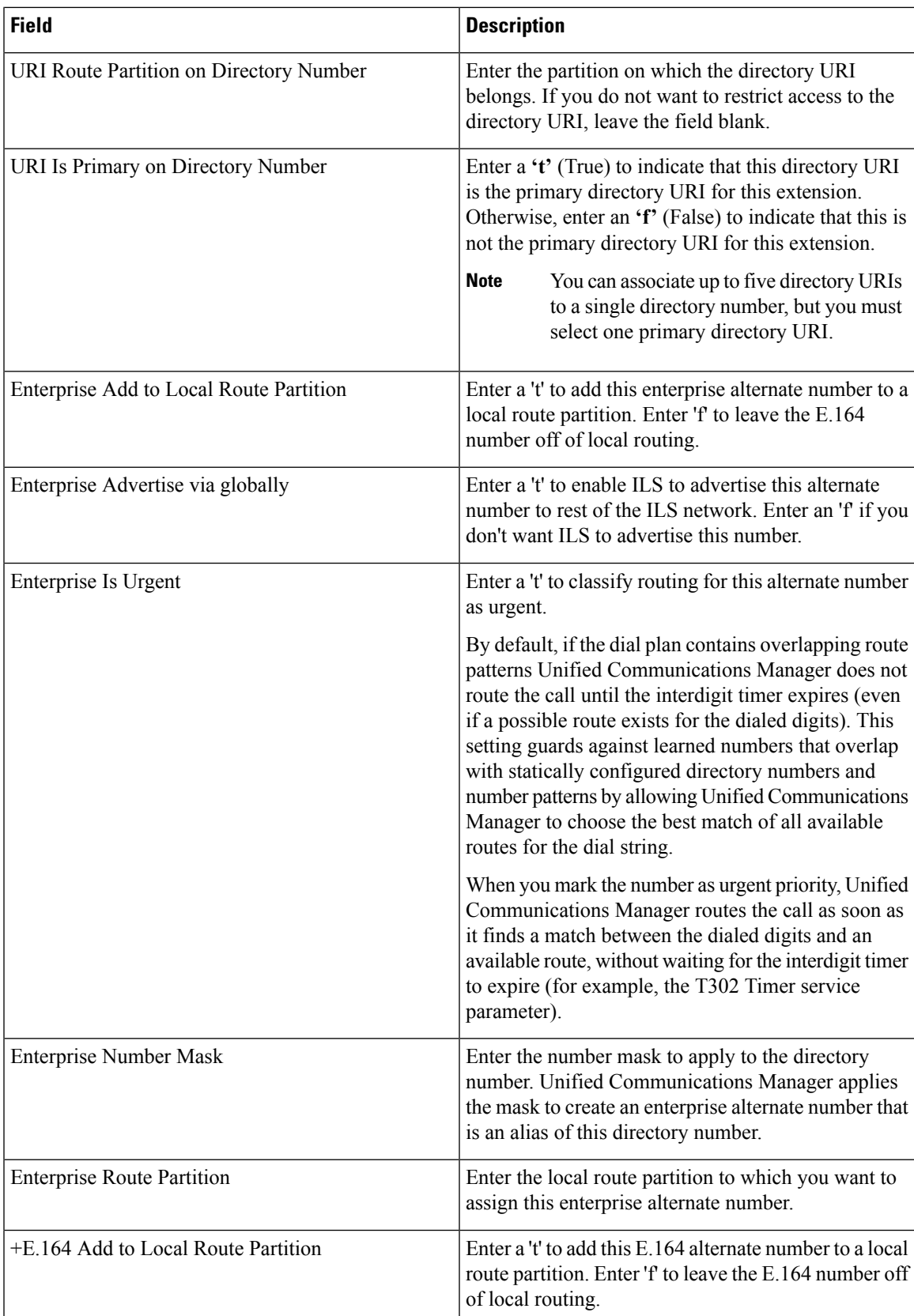

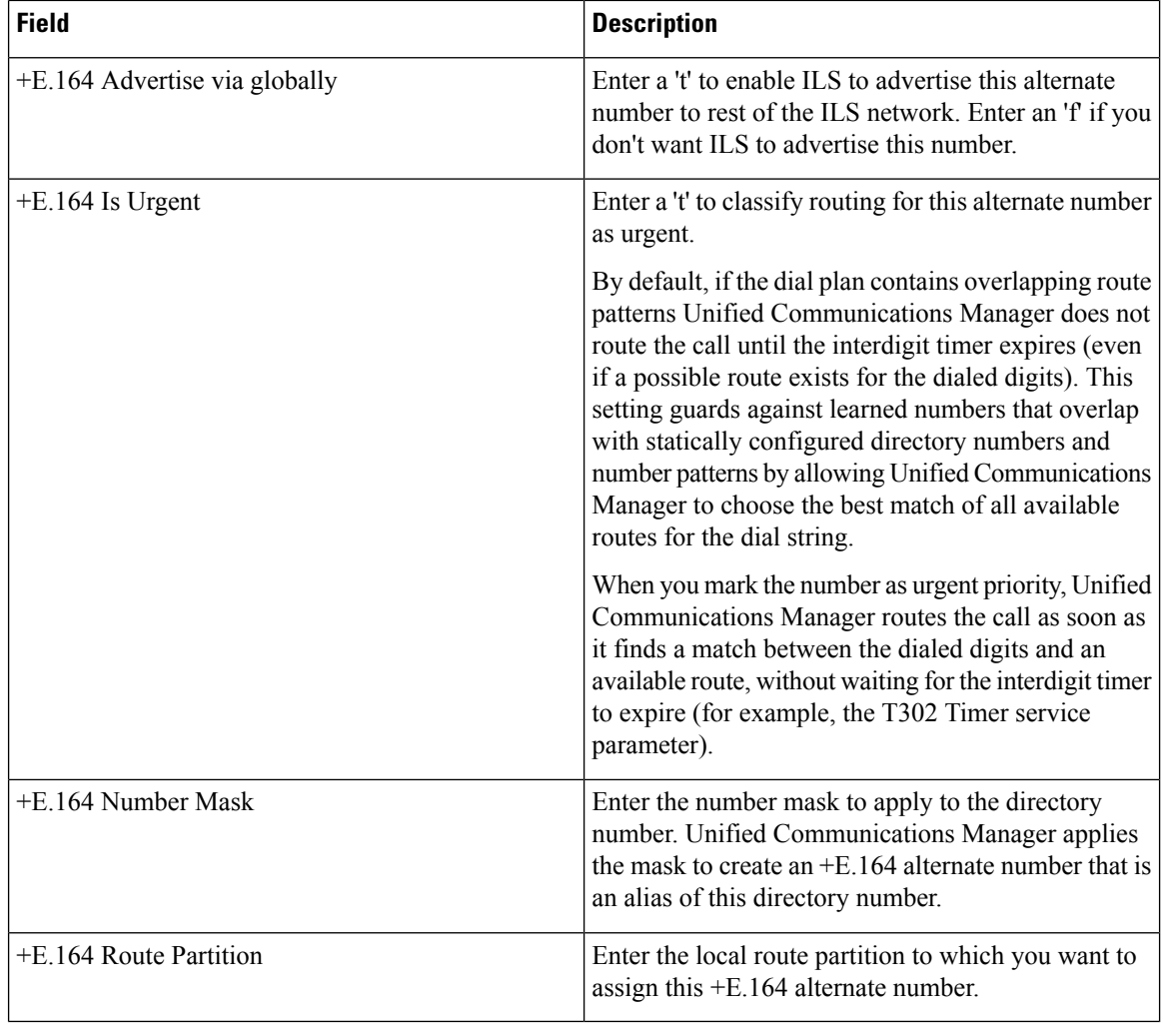